*КОРИСНИЧКО УПУТСТВО ЗА АПЛИКАЦИЈУ "ПРИЈАВА СУМЊИ НА КОРУПЦИЈУ И ДРУГИХ НЕПРАВИЛНОСТИ"*

*Бања Лука, јул 2014. године*

## САДРЖАЈ:

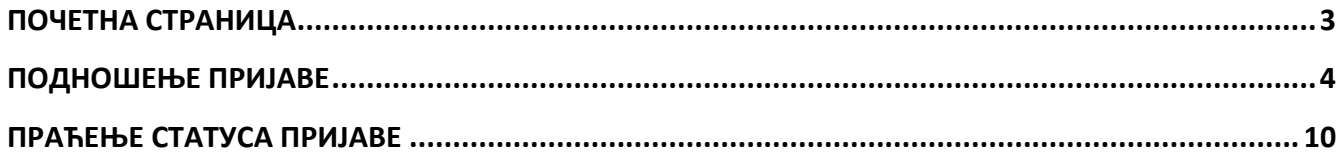

## <span id="page-2-0"></span>**ПОЧЕТНА СТРАНИЦА**

Почетна страница апликације за пријаву сумњи на корупцију и других неправилности је приказана на слици 1. и омогућава подношење пријаве и праћење статуса поднесене пријаве.

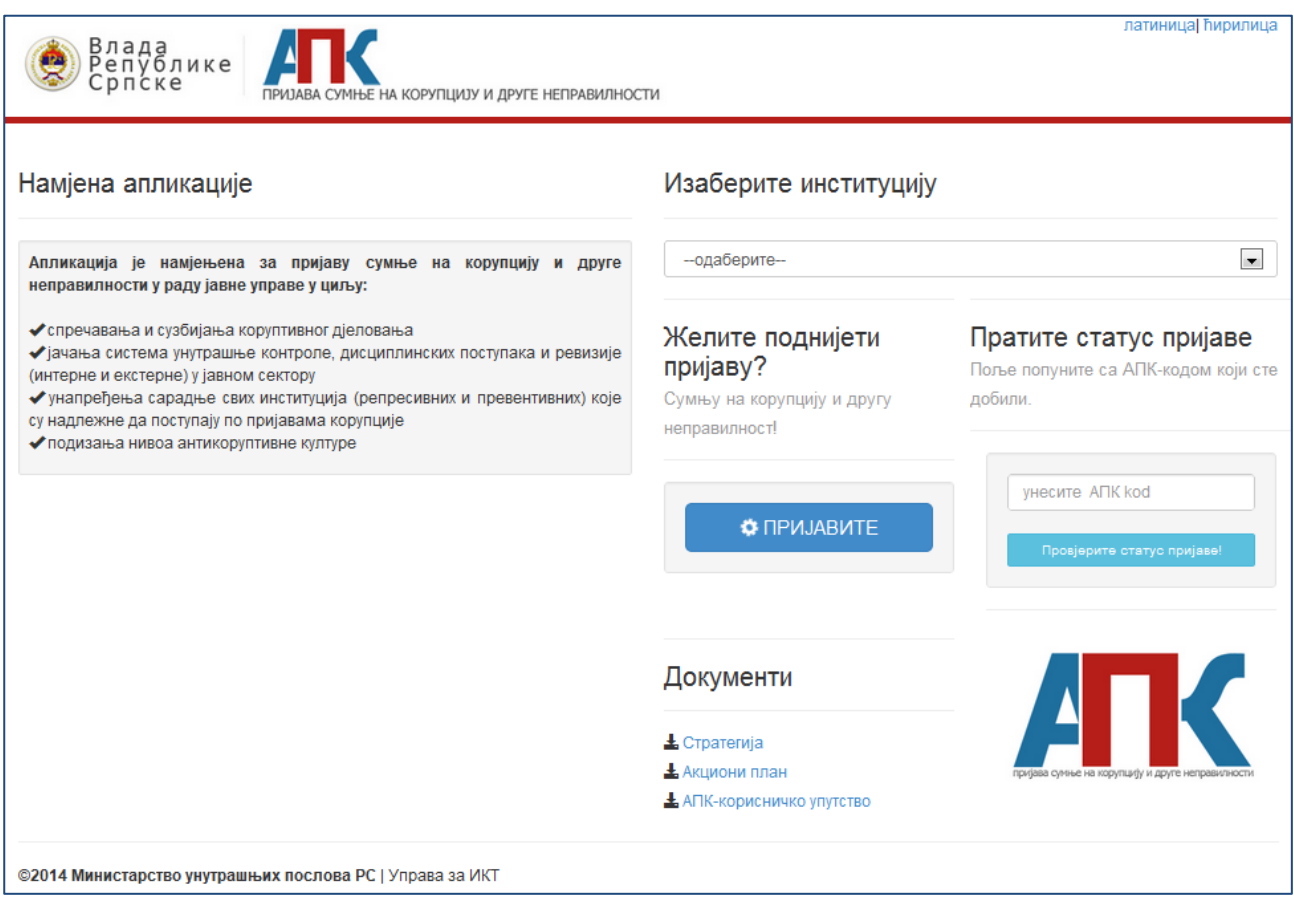

*Слика 1.*

## <span id="page-3-0"></span>**ПОДНОШЕЊЕ ПРИЈАВЕ**

Пријаву подносите у неколико корака.

У пољу "Изаберите институцију" вршите избор институције којој желите поднијети пријаву (слика 2.).

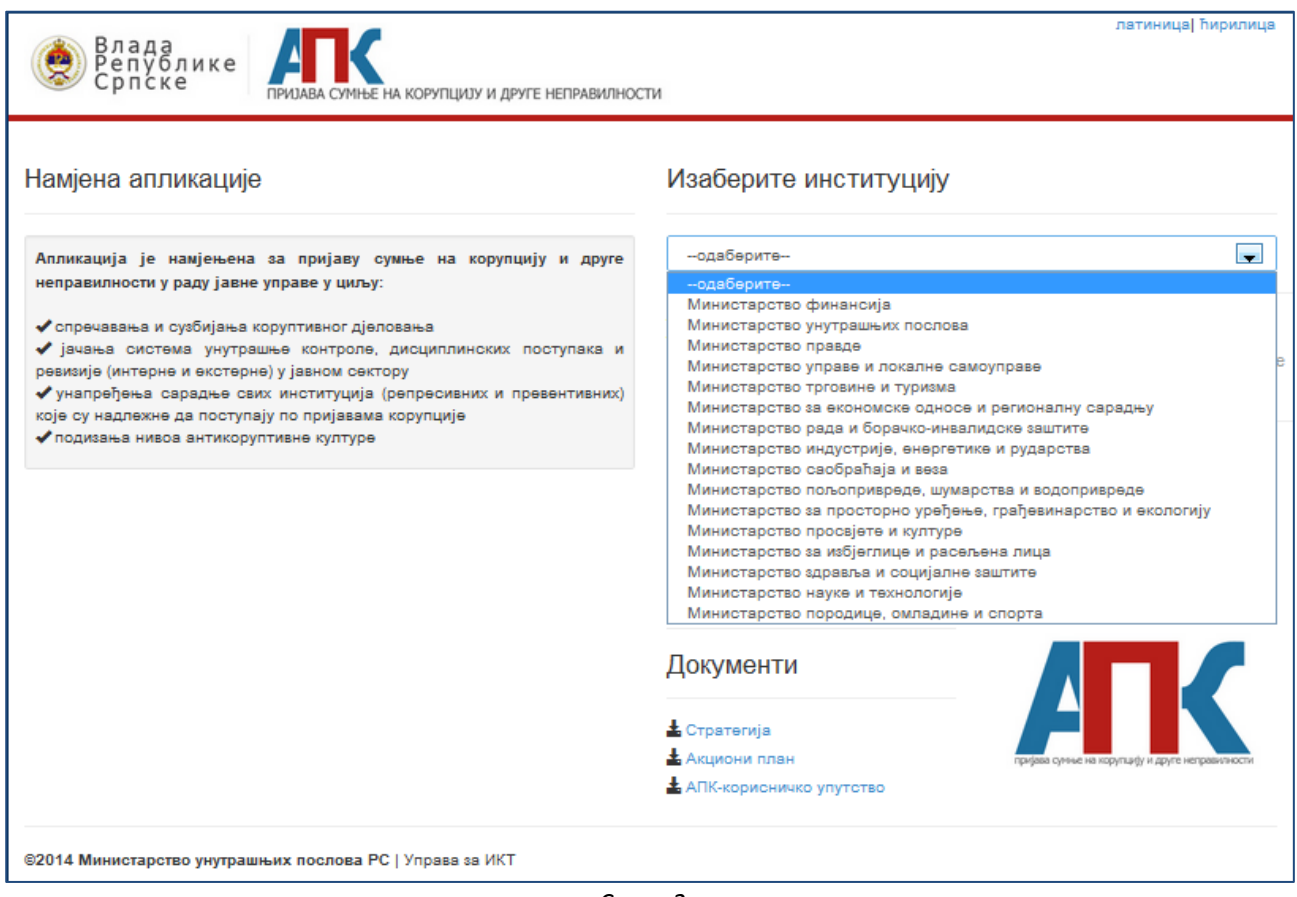

*Слика 2.*

НАПОМЕНА: Уколико приступате овој апликацији путем линка на web страници неке од институција, ово поље ће бити аутоматски попуњено називом те институције. Уколико апликацији приступате директно, потребно је да кликом на стрелицу изаберете институцију којој желите поднијети пријаву.

Ако нисте извршили избор институције, а кликнули сте на опцију "Пријавите", појавиће се упозорење које је приказано на слици 3.

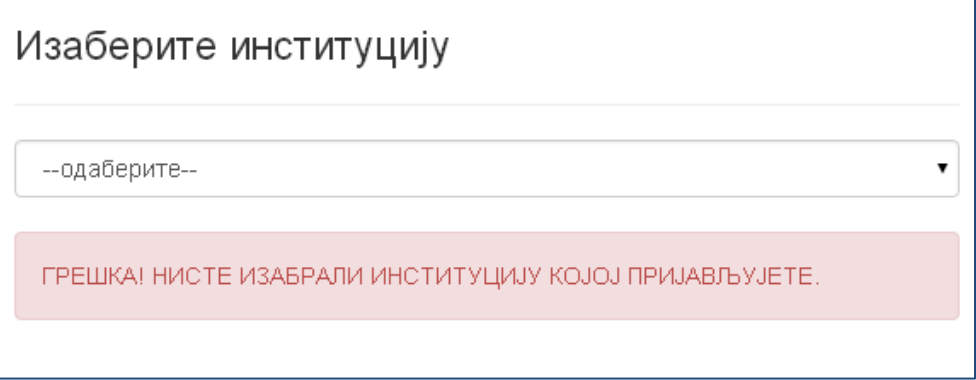

Идући корак је клик на дугме "Пријавите", чиме отварате прозор апликације у који уписујете пријаву, а који је приказан на слици 4.

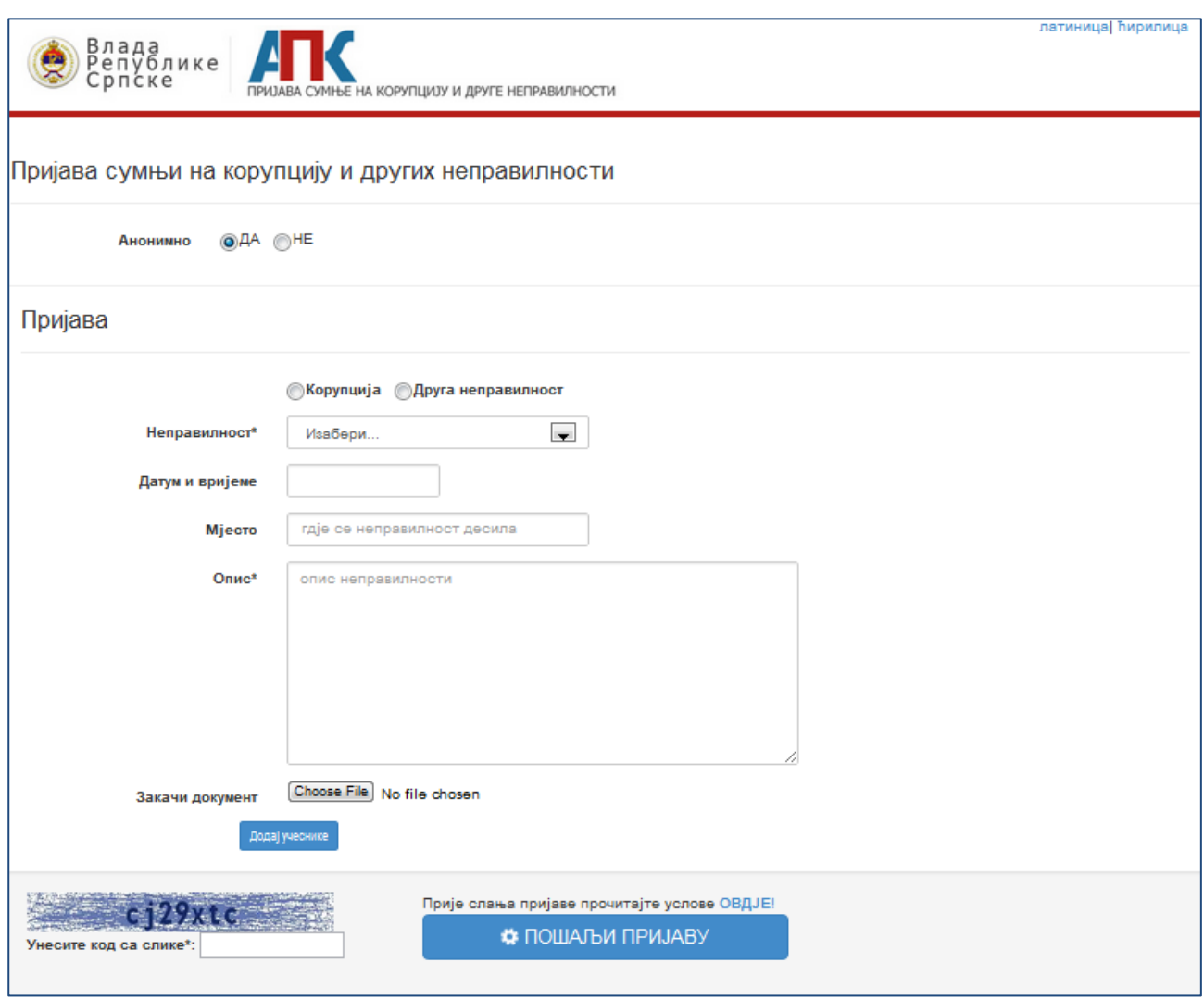

*Слика 4.*

Прво што је потребно одабрати је податак да ли пријаву желите да поднесете анонимно, или желите уписати своје податке.

Уколико пријаву подносите анонимно, у пољу "Анонимно" остаје изабрана опција "ДА".

Ако желите да се представите као подносилац пријаве, у пољу "Анонимно" бирате опцију "НЕ", након чега ће се у апликацији приказати нова поља (слика 5.), за унос сљедећих податке:

*Име* – име подносиоца пријаве,

*Презиме* – презиме подносиоца пријаве,

*Мјесто и адреса пребивалишта* – назив мјеста, улица и број пребивалишта подносиоца пријаве, Запосленик институције - податак који показује да ли је подносилац пријаве запослен у институцији којој се подноси пријава,

*Мобилни, телефон и e-mail* – служе за унос података за контакт подносиоца пријаве.

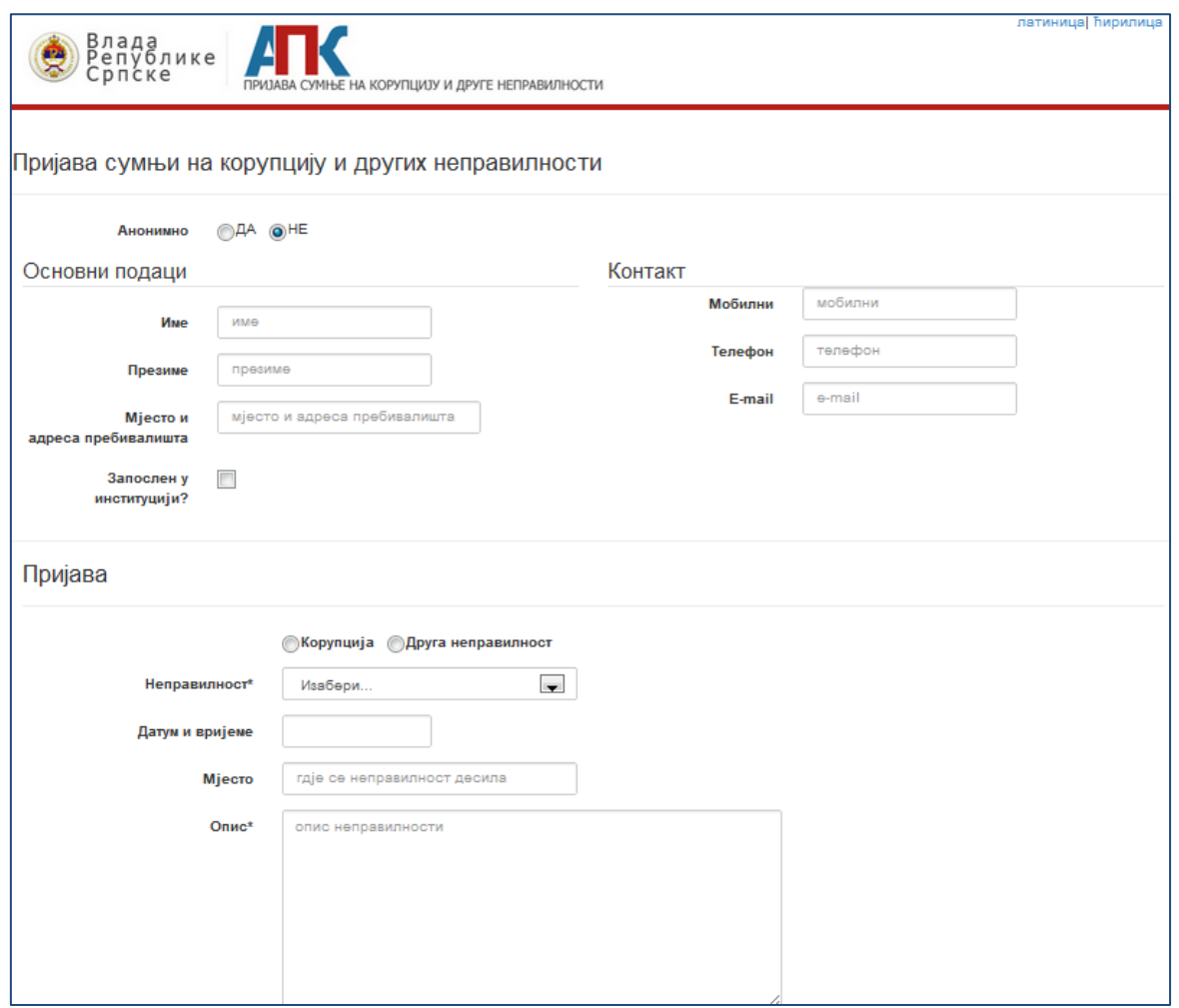

*Слика 5.*

У дијелу прозора који се односи на саму пријаву прво се бира врста неправилности коју пријављујете (корупција или друга неправилност). Уколико сте изабрали опцију "Корупција", у падајућој листи поља "Друга неправилност" појавиће се опција приказана на слици 6, а ако сте изабрали опцију "Друга неправилност", у падајућој листи поља "Неправилност" појавиће се опције приказане на слици 7.

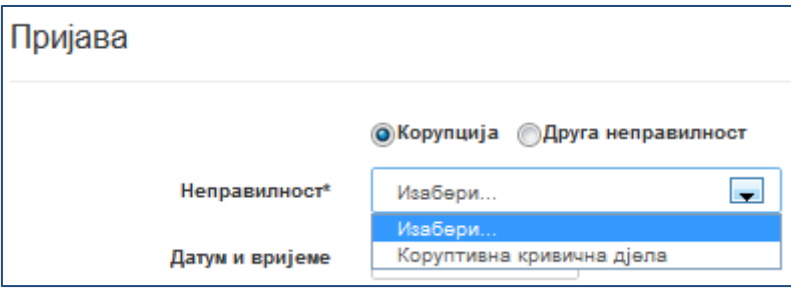

*Слика 6.*

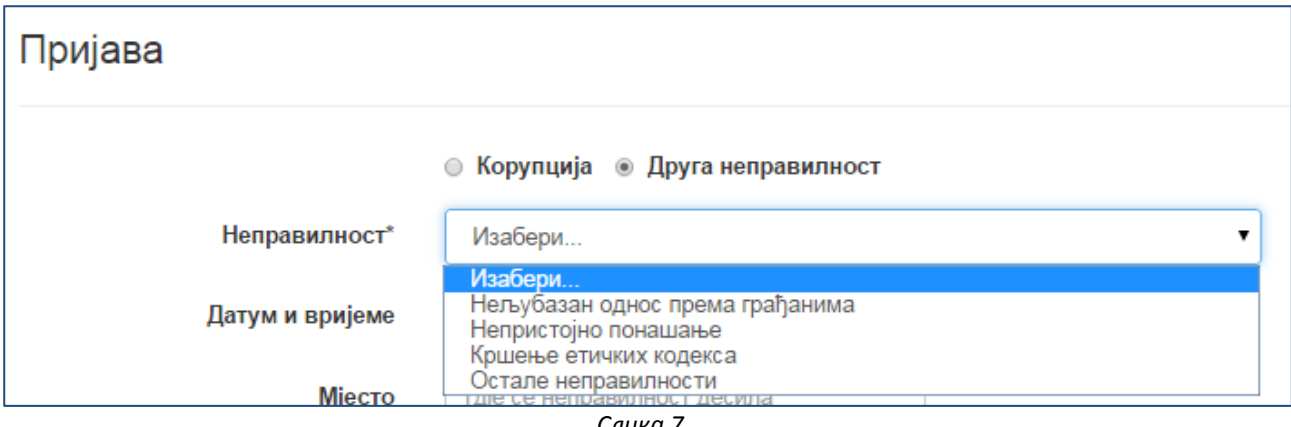

*Слика 7.*

Након избора неправилности, у десном дијелу прозора појавиће се текст који објашњава значење ппције кпју сте изабрали (слика 8.). **Садржај листе за избор неправилности (корупција или друга неправилност) зависи од институције којој се пријављује неправилности.**

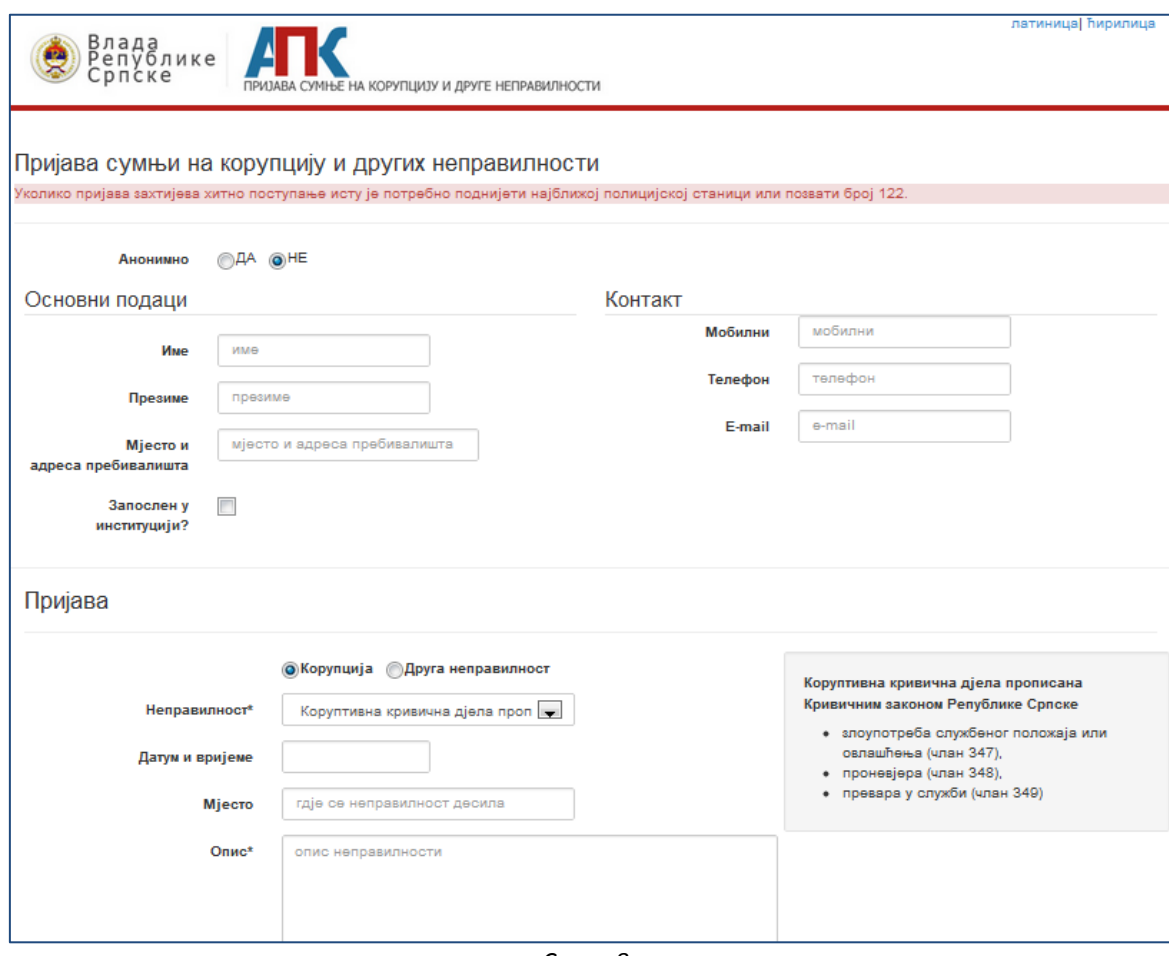

*Слика 8.*

Идуће поље које је потребно попунити је "Датум и вријеме",а односи се на датум и вријеме када је неправилност уочена или учињена. Попуњавање овог поља вршите кликом на поље, а затим кликом на жељени датум и вријеме када се десила неправилност (слика 9.).

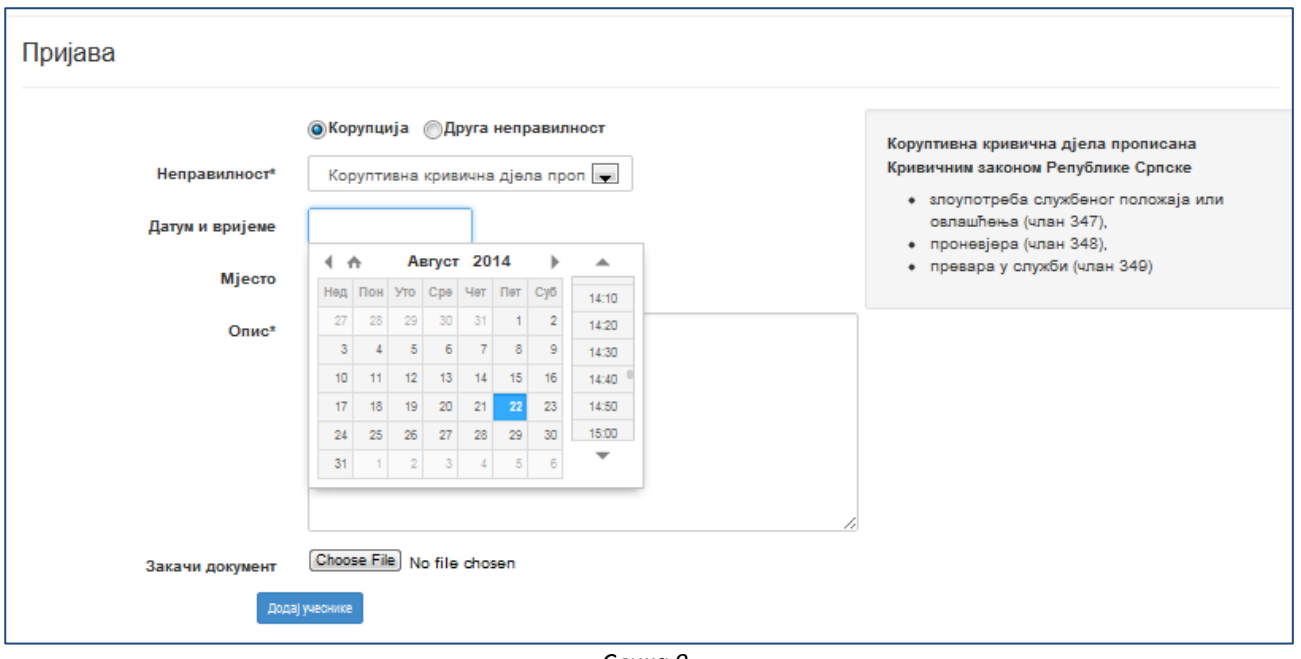

*Слика 9*

У поље "Мјесто" уписујете локацију на којој се десила неправилност (град, улица, институција и сл.).

У поље "Опис" уписујете детаљан опис неправилности коју пријављујете.

Уколико посједујете неки документ у електронској форми за који сматрате да је битан за потпуније подношење пријаве о неправилности, кликом на дугме "Choose file" поред поља "Закачи документ" имате погућност да тај документ приложите уз поднесену пријаву. Приложити се може само документ у формату "pdf", "doc", "doc $x^{\prime\prime}$  и "jpg".

Омогућено вам је и да, кликом на дугме "Додај учеснике", додате свједоке или осумњичене. Апликација омогућава додавање највише шест учесника.

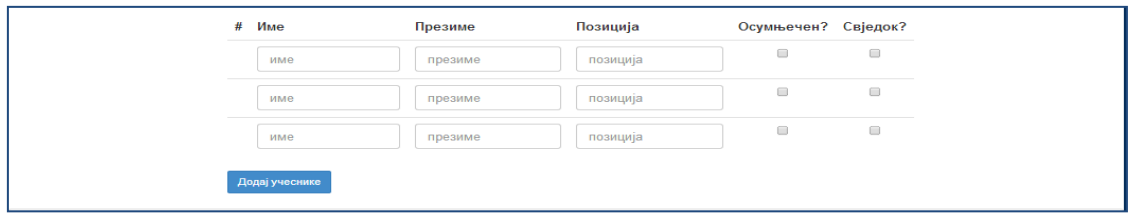

*Слика 10.*

У доњем десном углу налази се поље "Унеси код са слике" које попуњавате тако што унесете знакове који су исписани изнад наведеног поља.

ВАЖНА НАПОМЕНА: Обавезно запишите код који уносите јер је то уједно Ваш безбједносни АПК-код, и само уз помоћ тог кода ћете бити у могућности да пратите статус Ваше пријаве. АПК-код ће бити видљив на екрану и након што сте изабрали опцију "Пошаљи пријаву" (слика 13.), али ће након неколико секунди нестати.

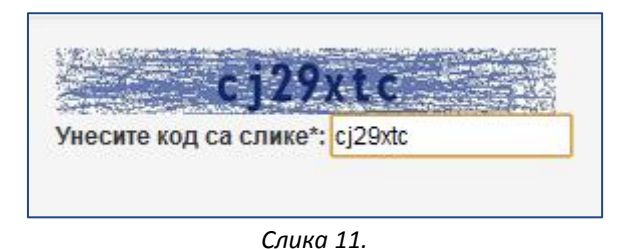

Пријаву нећете моћи да поднесете уколико нисте прочитали услове за подношење пријаве и уколико нисте означили да сте сагласни са прочитаним условима.

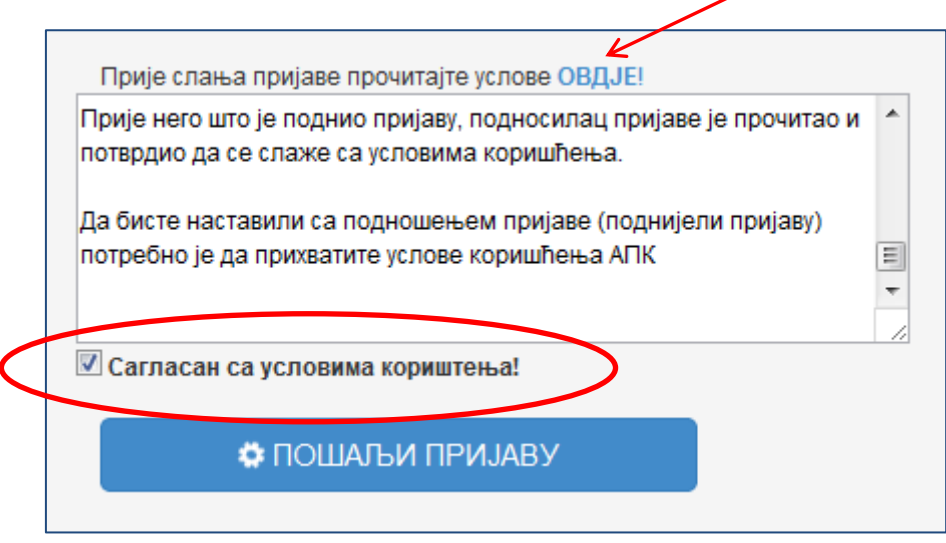

*Слика 12.*

Кликом на опцију "Пошаљи пријаву" завршавате процедуру пријаве направилности.

<span id="page-8-0"></span>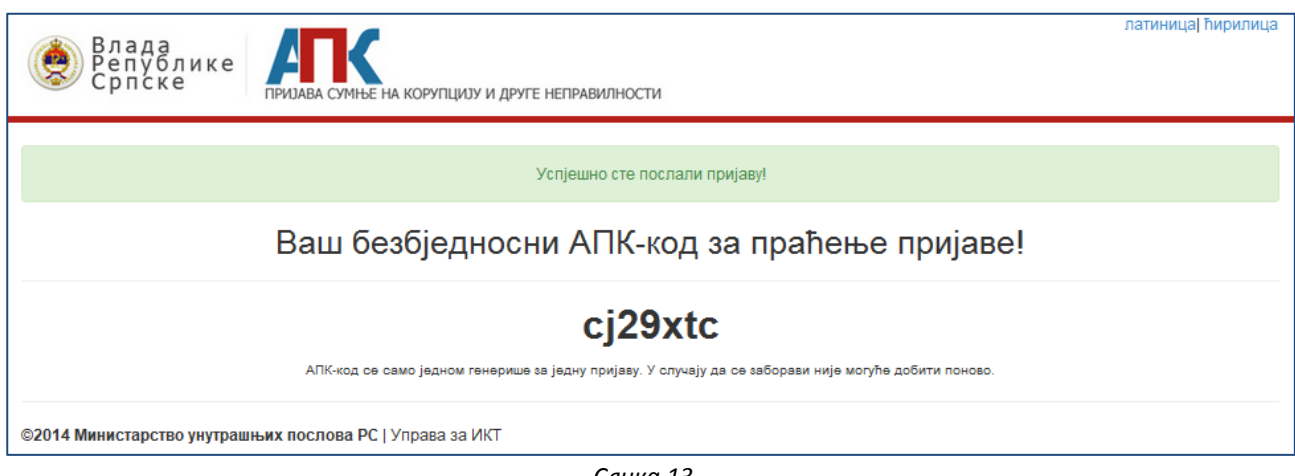

*Слика 13.*

## **ПРАЋЕЊЕ СТАТУСА ПРИЈАВЕ**

Као што смо већ рекли, на почетној страници апликације постоји и опција за праћење поднесене пријаве. Да бисте били у могућности да пратите статус пријаве, морате прво да укуцате Ваш безбједносни АПК-код. Уколико унесете погрешан код, на екрану ће се појавити порука приказана на слици 14.

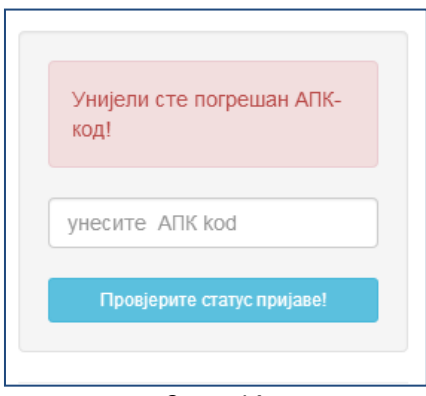

*Слика 14.*

Ако три пута погрешно унесете АПК-код, на екрану ће се појавити порука као на слици 15.

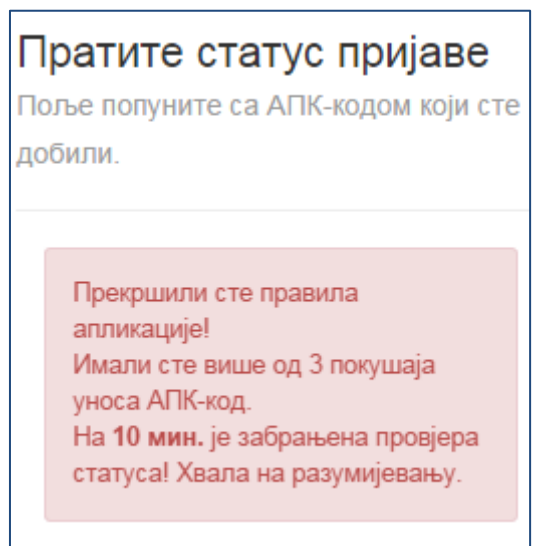

*Слика 15.*

Када исправно унесете АПК-код, отвара се прозор апликације у којем можете да видите статус Ваше пријаве, да ли постоји одговор и слично (слика 16.). Имате могућност отворене комуникације са Институцијом на начин да можете да прослиједите додатне информације уколико постоји потреба за то. Комуникација се одвија на начин да се унесе текст у поље "Одговор" и кликне на дугме "Пошаљи одговор". Могуће је такође и додатно приложите документ у електронској форми тако што кликнете на дугме "Choose file".

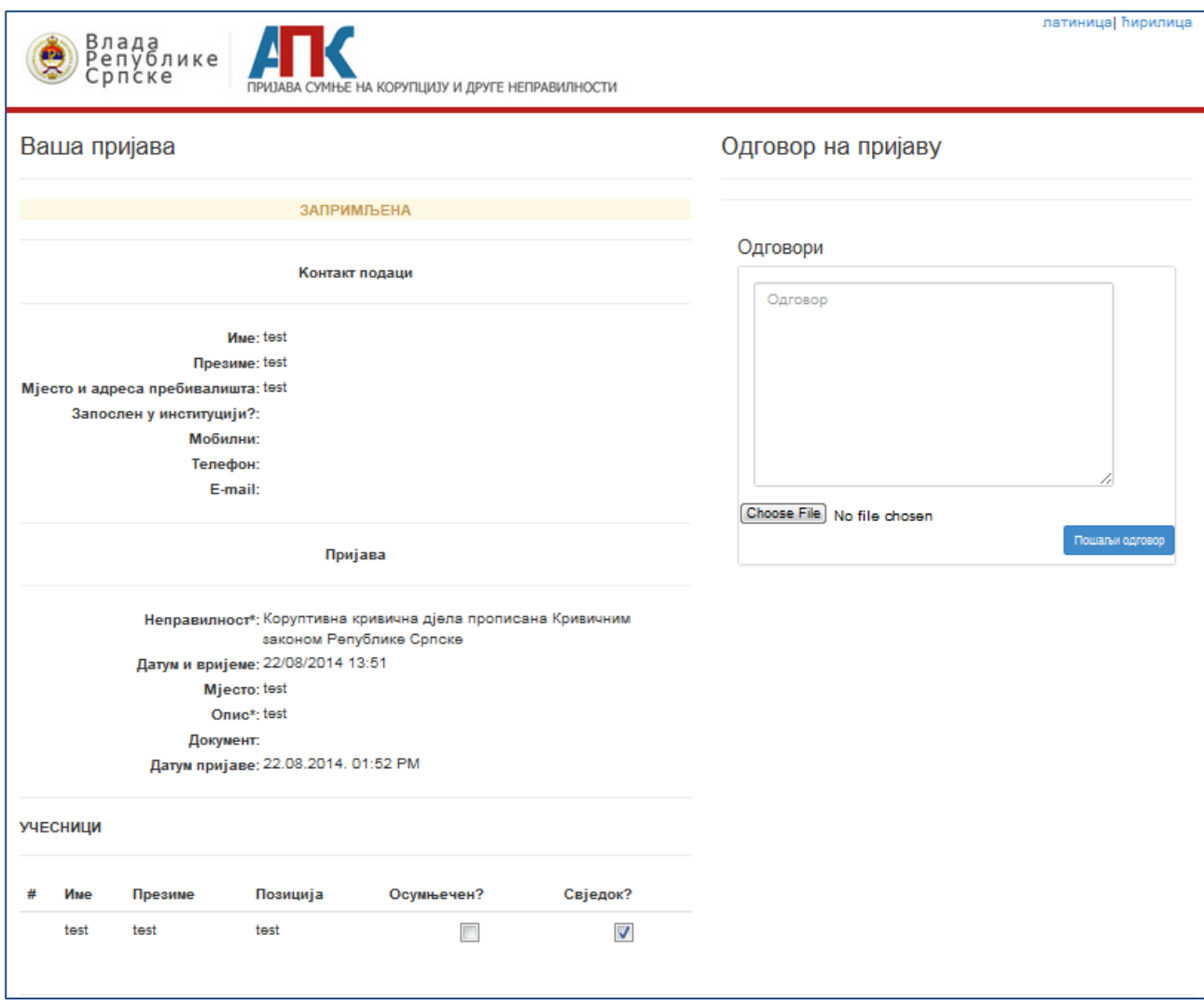

Слика 16.